# Read the Docs Template Documentation

Выпуск 1.0

Read the Docs

февр. 10, 2022

### Оглавление

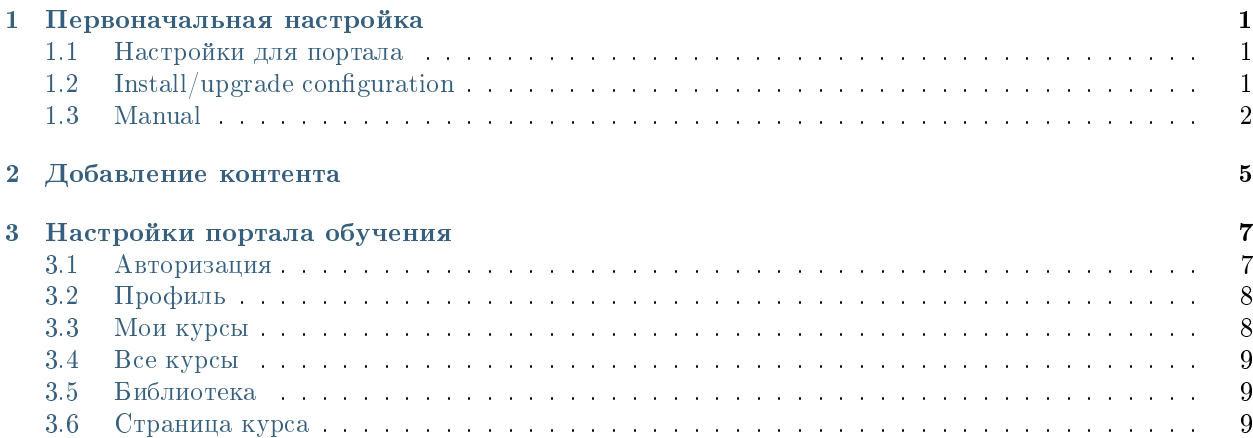

# Глава 1

### Первоначальная настройка

### <span id="page-4-1"></span><span id="page-4-0"></span>1.1 Настройки для портала

Прописать логин и пароль системного пользователя для Knowledge в файле /opt/synergy/jboss/ standalone/deployments/lms.war/init.js:

```
var _SYNERGY_ACCESS_LOGIN_ = 'knowledge_login';
var _SYNERGY_ACCESS_PASS_ = 'knowledge_password';
```
Также необходимо проверить, что в файле /etc/nginx/sites-enabled/synergy-base настроен доступ к порталу:

```
location ~* /kw {
   proxy_pass http://127.0.0.1:8080;
}
```
# <span id="page-4-2"></span>1.2 Install/upgrade configuration

- 1. Добавить системного пользователя в группу HCM полный доступ.
- 2. Проверить, что группе пользователей HCM полный доступ предоставлены все права на реестры.
- 3. Проверить корректность URL до Synergy в настройках внешнего модуля kw.
- 4. Прописать логин и пароль системного пользователя в настройках всех скриптов интерпретатора:
	- event.blocking.interpreter.addIndexCUS
	- event.blocking.interpreter.anketaCUS
	- event.blocking.interpreter.changeCUS
	- event.blocking.interpreter.changePictureCourse
	- event.blocking.interpreter.checkSertificationUser
- event.blocking.interpreter.courseCompleted
- event.blocking.interpreter.removeIndexCUS
- event.blocking.interpreter.rprofileCUS
- event.blocking.interpreter.setImageCUS
- event.blocking.interpreter.workCoursesNotify
- event.blocking.interpreter.wprofileCUS
- 5. Создать 2 пункта меню кнопки «Создать»:
	- Карточка пользователя
		- код: hcm\_create\_userCard
		- реестр: «Карточка пользователя»
		- галочка «Добавить в «Избранное» пользователя по умолчанию» включена
		- права: автогруппе «ROOT»

### Сформировать ИПР

- код: hcm\_create\_idp
- реестр: «ИПР»
- галочка «Добавить в «Избранное» пользователя по умолчанию» включена
- права: автогруппе «ROOT»

### <span id="page-5-0"></span>1.3 Manual

1. Импортировать приложение Knowledge из архива /opt/synergy/apps/knowledge/ app-knowledge.7zip.

#### Подсказка:

- (a) При импорте приложения рекомендуем руководствоваться [документацией.](http://tdd.lan.arta.kz/docs/synergy/tags/hamming/release-notes/html/app_export_import.html#app_import)
- (b) Если на сервере уже был установлен продукт, следует сверить номера версий приложения в архиве и на сервере, при необходимости нужно увеличить номер версии в архиве.
- 2. Добавить системного пользователя в группу HCM полный доступ.
- 3. Проверить, что группе пользователей HCM полный доступ предоставлены все права на реестры.
- 4. Заменить URL до Synergy в настройках внешнего модуля KW.
- 5. Прописать логин и пароль системного пользователя в настройках всех скриптов интерпретатора:
	- event.blocking.interpreter.addIndexCUS
	- event.blocking.interpreter.anketaCUS
	- event.blocking.interpreter.changeCUS
	- event.blocking.interpreter.changePictureCourse
	- event.blocking.interpreter.checkSertificationUser
- event.blocking.interpreter.courseCompleted
- event.blocking.interpreter.removeIndexCUS
- event.blocking.interpreter.rprofileCUS
- event.blocking.interpreter.setImageCUS
- event.blocking.interpreter.workCoursesNotify
- event.blocking.interpreter.wprofileCUS
- 6. Создать 2 пункта меню кнопки «Создать»:
	- Карточка пользователя
		- код: hcm\_create\_userCard
		- реестр: «Карточка пользователя»
		- галочка «Добавить в «Избранное» пользователя по умолчанию» включена
		- права: автогруппе «ROOT»

### Сформировать ИПР

- код: hcm\_create\_idp
- реестр: «ИПР»
- галочка «Добавить в «Избранное» пользователя по умолчанию» включена
- права: автогруппе «ROOT»
- 7. В Kibana создать следующие шаблоны индексов:
	- r-hcm\_registry\_usercards\_custom
	- r-hcm2\_registry\_competence
	- r-hcm\_registry\_idp
- 8. В шаблоне индексов r-hcm\_registry\_usercards\_custom добавить следующие Scripted fields:
	- course\_finished
		- language: painless;
		- type: number;
		- script:

```
int fvalue=0;
if (doc['hcm_form_userCard_status_key.keyword'].value == '2' || doc['hcm_
˓→form_userCard_status_key.keyword'].value == '3') {
   fvalue=1;
}
return fvalue;
```
- user\_certified
	- language: painless;
	- type: number;
	- script:

```
int tvalue=0;
if (doc['hcm_form_userCard_certified_key.keyword'].value == '1') {
   tvalue=1;
}
return tvalue;
```
9. Проверить, что установлен плагин Kibana gauge (имеется непустая папка /usr/share/kibana/ plugins/gauge-sg).

Примечание: При необходимости установить плагин самостоятельно по [ссылке.](https://github.com/sbeyn/kibana-plugin-gauge-sg)

- 10. Импортировать визуализации из файла /opt/synergy/apps/knowledge/ knowledge\_visualizations.json.
- 11. Импортировать дашборды из файла /opt/synergy/apps/knowledge/knowledge\_dashboards. json.

Подсказка: Дополнительные подробности доступны в подробной документации о [Kibana.](http://rtd.lan.arta.kz/docs/guide/ru/hamming/dashboards.html)

# Глава 2

# Добавление контента

<span id="page-8-0"></span>Общий порядок добавления нового контента в систему:

- 1. создать каталог умений;
- 2. создать каталог обучающих курсов;
- 3. добавить в каждое умение ссылку на соответствующий курс;
- 4. создать группы курсов;
- 5. создать каталог должностей, указать обязательный набор курсов;
- 6. создать профили обучающихся

Дополнительные возможности:

- создать тестовые вопросы;
- создать группы тестовых вопросов, привязав ее к какому-либо курсу;
- создать инструменты оценки курсов;

Реестры, в которых данные формируются исключительно автоматически:

- «Анкета эффективности курсов»
- $\bullet$  «ИПР»
- «Форма оповещений курсов»

# Глава 3

Настройки портала обучения

<span id="page-10-0"></span>По умолчанию портал доступен по адресу <host>: <port>/kw.

URL витрины регулируется именем соответствующего файла war в папке /opt/synergy/jboss/ standalone/deployments. Для изменения URL необходимо:

- указать новое имя для файла kw.war
- в конфигурации nginx /etc/nginx/sites-enabled/synergy-base изменить location для портала. Пример настройки для нового имени academy:

```
location /academy {
  proxy_pass http://127.0.0.1:8080/;
}
```
Портал содержит следующие основные страницы:

- 1. Авторизация
- 2. «Профиль»
- 3. «Мои курсы»
- 4. «Все курсы»
- 5. «Библиотека»
- 6. Страница курса

Список должностей для страницы регистрации формируется из реестра «Профиль обучения». Страницы «Профиль», «Мои курсы» и «Библиотека» берут значения из записи реестра «Карточка пользователя», соответствующей авторизованному пользователю. Страница «Все курсы» - из реестров «Группы курсов» и «Обучающие курсы». Страница курса - из реестра «Обучающие курсы».

### <span id="page-10-1"></span>3.1 Авторизация

Страница авторизации содержит следующую форму ввода:

- $\bullet\;$  «Логин»
- $\bullet$  «Пароль»
- Кнопка входа в портал

Авторизация произойдет успешно только при одновременном выполнении следующих условий:

- на хосте существует введенная учетная запись пользователя
- на хосте имеются все реестры из списка:
	- $-$  «Умения» (код hcm\_skills)
	- $-$  «Обучающие курсы» (код hcm2\_registry\_competence)
	- «Группы курсов» (код hcm\_registry\_courseGroups)
	- «Инструменты оценки курсов» (код hcm\_registry\_edu\_instruction)
	- $-$  «Профиль обучения» (код hcm\_registry\_trainingProfile)
	- $-$  «Карточка пользователя» (код hcm\_registry\_userCards)
	- $-$  « $M\Pi P$ » (код hcm\_registry\_idp)
- в реестре «Карточка пользователя» имеется запись, поле hcm\_form\_userCard\_user которого совпадает с учетной записью авторизующегося пользователя
- если в реестре «Карточка пользователя» еще нет записи, система предлагает создать Карточку пользователя

# <span id="page-11-0"></span>3.2 Профиль

В профиль попадают все поля из статической таблицы hcm\_form\_userCard\_profile. Новое поле таблицы необходимо добавлять наподобие уже добавленных в неё полей:

- задать имя основному компоненту
- $\bullet$  лобавить отлельный компонент лля лейбла. формате залать emy имя  $\overline{B}$ имя основного компонента-label

После полей профиля отображается кнопка выхода на страницу авторизации.

Дополнительно на странице профиля отображается статистика прохождения курсов. Данные считываются из статической таблицы hcm\_form\_userCard\_certificateTable.

### <span id="page-11-1"></span>3.3 Мои курсы

Страница делится на 2 категории:

- обязательные курсы (автоматически формируемый список на основе должности пользователя): из динамической таблицы hcm\_form\_userCard\_competenceTable
- дополнительные курсы (добавленные пользователем вручную): из динамической таблицы hcm form userCard competenceTable other

Для каждого курса отображается его фоновая картинка, название, статус, прогресс прохождения (при наличии), при наведении на плашку дополнительно - автор.

### <span id="page-12-0"></span>3.4 Все курсы

Страница содержит список всех курсов в двух видах:

- сгруппированный список
- сплошной список

Для каждой группы курсов отображается ее фоновая картинка, количество курсов в группе, название, описание.

Для каждого курса отображается его фоновая картинка, название, статус, прогресс прохождения (при наличии), при наведении на плашку дополнительно - автор.

### <span id="page-12-1"></span>3.5 Библиотека

На страницу библиотеки попадают файлы / ссылки из динамической таблицы hcm\_form\_userCard\_books.

### <span id="page-12-2"></span>3.6 Страница курса

Страница содержит 2 блока:

- 1. содержание курса (список уроков)
- 2. описание курса / содержимое выбранного урока

Содержание и содержимое уроков считывает данные динамических таблиц hcm\_form\_competence\_tableCourseContent и hcm\_form\_competence\_tableRes. Допускается добавление новых строк в блоки таблиц, поддерживаемые компоненты - однострочное поле, многострочное поле, файл, ссылка:

- задать имя основному компоненту (полю ввода)
- добавить добавить отдельный компонент для лейбла, задать ему имя в формате имя основного компонента-label
- для файла задать имя в формате имя\_основного\_компонентаfile
- для ссылки задать имя в формате имя\_основного\_компонентаlink

В описание попадают поле hcm\_form\_compitience\_pasport, а также данные статических таблиц hcm\_form\_competence\_tableMain и hcm\_form\_competence\_tableAdditional. Допускается добавление новых поле в таблицу hcm\_form\_competence\_tableAdditional:

- задать имя основному компоненту
- добавить отдельный компонент для лейбла, задать ему имя в формате имя основного компонента-label